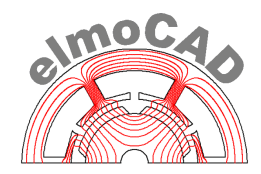

## **smartFEM Parametrics Modul**

# **"ProjectExplorer"**

**Ergebnisauswertung von Modellvarianten** 

## **Benutzerhandbuch**

Version 1.00.05 – 30.04.2021

**Copyright:** Alle Rechte an diesem Dokument und der zugrunde liegenden Software, insbesondere das Recht der Nutzung, der Bearbeitung und Umgestaltung, der Übertragung von Rechten, der Veröffentlichung, der Vervielfältigung, der Verbreitung, der Vorführung sowie der Wiedergabe durch Bild- und Tonträger vorbehalten. Nachdruck, auch auszugsweise, nur mit schriftlicher Genehmigung der elmoCAD Engineering GmbH.

### **Einleitung**

"Parametrics" bietet ein einfaches Verfahren, um Modellvarianten elektrischer Maschinen mit parametrisch modifizierten Geometrieparametern zu erzeugen, zu simulieren und auszuwerten, um Verbesserungen hinsichtlich verschiedener Ergebnisparameter zu erreichen:

Die Applikation besteht aus zwei Modulen:

a) "ParameterVariations.exe"

Eine Applikation, die automatisiert Modellvarianten mittels "linearer" Parametervariationen erzeugt, Ergebnisgrößen ermittelt und dem Anwender Informationen für die Bewertung der Ergebnisse zur Verfügung stellt.

"linear" *→* Startwert, Schrittweite, Anzahl Schritte

b) "ProjectExplorer.top"

Auswertung der Ergebnisgrößen unter Berücksichtigung der Spezifikation von Zielgrößen

- Präsentation der Ergebnisse in einer einfachen für die Beurteilung geeigneten Form.
- Selektion der Modellvarianten, deren Ergebnisse innerhalb spezifizierter Grenzwerte liegen.

#### **"ProjectExplorer.top"**

Zur grafischen Auswertung der Simulationsergebnisse werden alle Ergebnisse aller Modellvarianten in einer speziellen 2D-Darstellung angezeigt.

- Filterung der Ergebnisse entsprechend angebbarer Grenzwerte. Es werden nur Ergebnisse der Parametervariationen angezeigt, die innerhalb der Grenzwerte (min. Limit <= Ergebniswert <= max. Limit) liegen.
- 2D-Plot mit n-Dimensionen
	- die Maxima der Zielwerte liegen auf dem Außenkreis, die Minima im Mittelpunkt (oder umgekehrt)
	- die Grenzwerte können während der Auswertung verändert werden

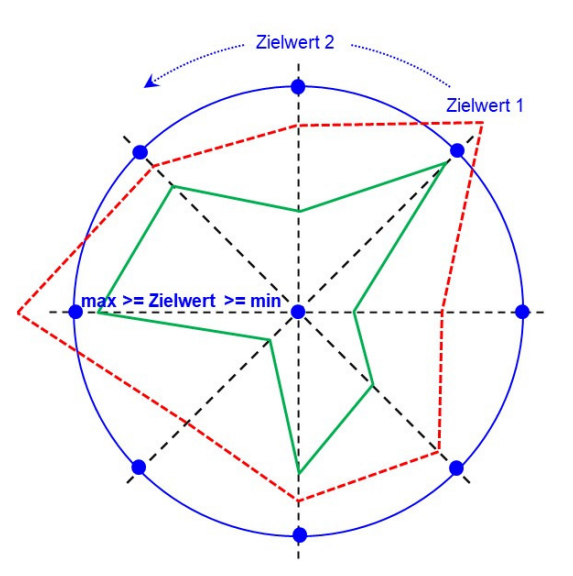

Die Entwicklung erfolgte als Rotortopologie mit dem Dateinamen "ProjectExplorer.top". Da Öffnen des "ProjectExplorer" erfolgt nach dem Start von smartFEM über das Menü "File - New - ProjectExplorer".

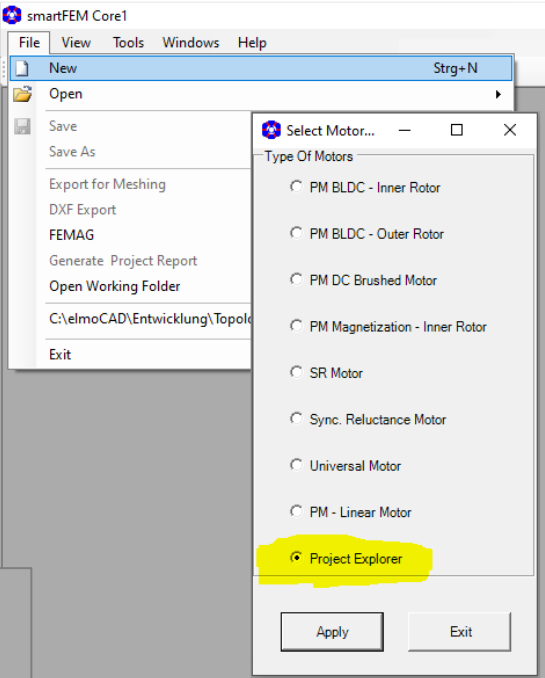

Anschließend öffnet sich ein Fenster zum Import der Ergebnisdatei "Modelldateiname Pv Results.txt".

Topology Filename: ProjectExplorer.top  $\times$ File Edit Magnets Options in b Types of Rotor: ProjectExplorer  $\overline{\phantom{a}}$ Import File: ា ច Explorer Basic | Limits | Opening Data File ← → v ↑ Marametrics > \_Temp > Test > "Test" durchsuchen  $\vee$  0  $\circ$ Organisieren  $\star$ Neuer Ordner  $\mathbb{H}\star\mathbb{T}$  $\Box$  Test Name Änderungsdatum Typ Test\_non-linear\_Pv\_ListOfParameterVariat... 10.07.2020 13:09 Textdokument **ConeDrive** Test\_non-linear\_Pv\_Results.txt 13.10.2020 14:08 Textdokument Dieser PC 3D-Objekte  $\Box$  Bilder

Für jede Modellvariante wird ein Polygonzug in einer Kreisfläche gezeichnet, wobei die Eckpunkte den jeweiligen Ergebnissen zwischen Mittelpunkt = minimaler Grenzwert und Außenradius = maximaler Grenzwert entsprechen.

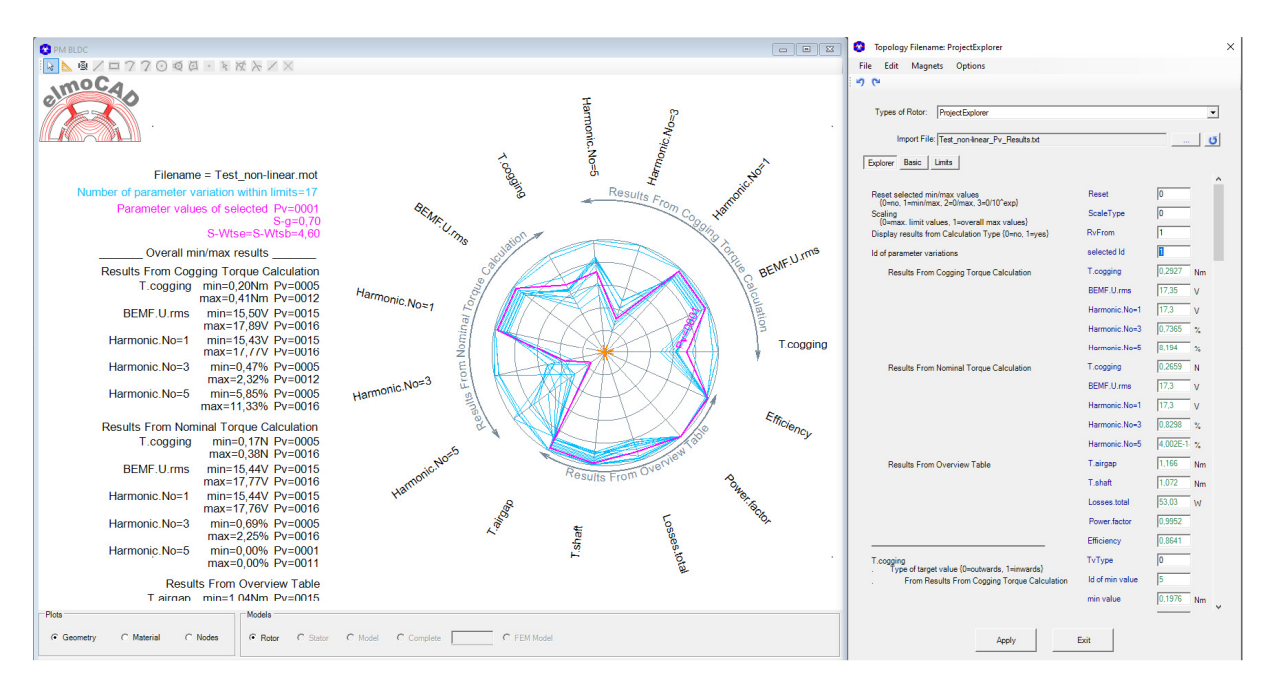

Die Textbox auf der linken Seite enthält folgende Informationen:

- Dateinamen des Ursprungmodells "Master-mot-Datei" oder Name des Verzeichnisses aus dem die Ergebnisse aller Modelldateien angezeigt werden sollen.
- Anzahl der Modellvarianten, deren Ergebnisse innerhalb der Grenzwerte liegen.

T.cogging

- Werte der Geometrieparameter der ausgewählten Modellvariante "selected Id" oder der Dateiname.
- min/max-Werte der Ergebnisse der Modellvarianten, deren Ergebnisse innerhalb der Grenzwerte liegen und die entsprechenden Id's.

Sofern die Zeile " / Display Results / ... " in der Ergebnisdatei enthalten ist, werden zunächst nur die Ergebnisse angezeigt, die mit "Yes" oder einem beliebigen anderen Zeichen gekennzeichnet sind. Sofern kein Zeichen angegeben ist, werden die entsprechenden Ergebnisse nicht angezeigt. Die weitere Auswahl von Ergebnissen erfolgt in der Parametergruppe "Limits".

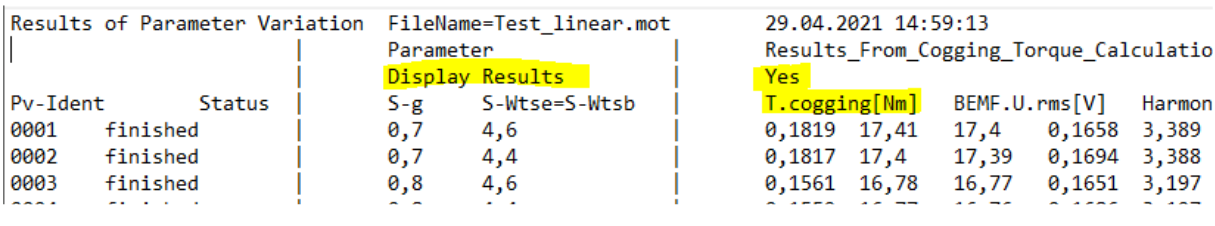

Für die Filterung der Ergebnisse stehen in der Parametergruppe "Results" je Ergebnisparameter entsprechende Eingabefelder zur Verfügung, z.B.:

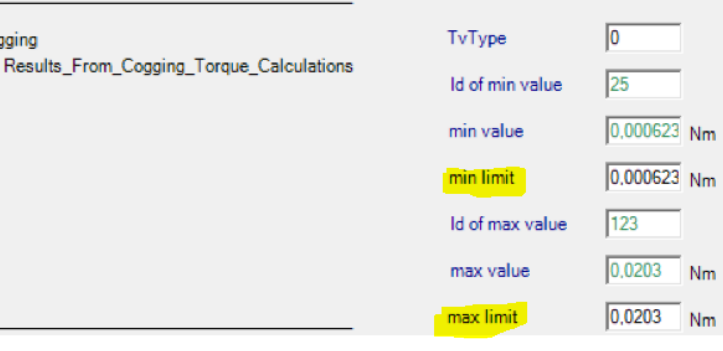

Einzelheiten zu den in den Bildschirmfenstern dargestellten Informationen:

• Grafik mit Polygonzügen

Der mit der rechten Maustaste ausgewählte Polygonzug wird mit dem Ident der Modelldateivariante gekennzeichnet und andersfarbig dargestellt.

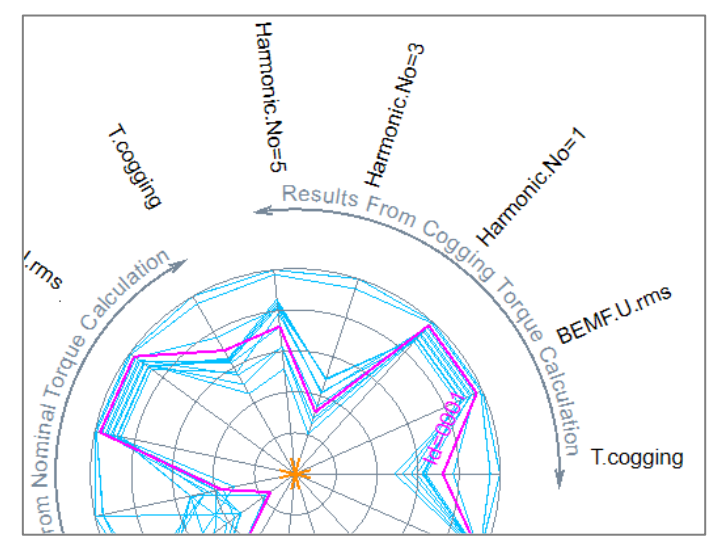

• Fenster für Parametereingaben und Anzeige der Ergebnis- und Grenzwerte.

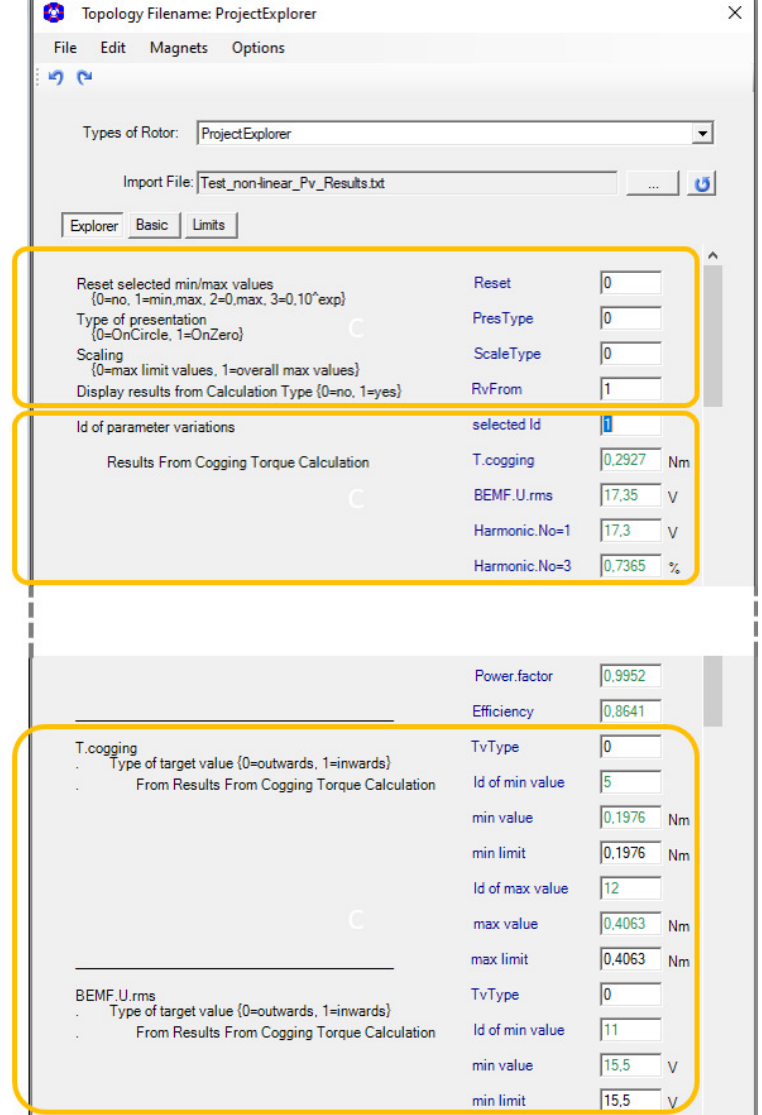

Steuerparameter

Ergebnisse für die ausgewählte Modellvariante "selected ID".

Die Auswahl kann im Grafikfenster mit rechtem Mausklick auf den entsprechenden Polygonzug und mit Eingabe der Ident-Nummer im Parameterfeld "selected ID" erfolgen.

Anzeige der Ergebnisse für die beiden Polygonzüge mit dem jeweils minimalen und maximalen Ergebniswert und die dazugehörigen Grenzwerte, die durch Parametereingabe verändert werden können.

Über den Parameter "TvType" kann die Richtung der minimalen bzw. maximalen Ergebniswerte der Polygonzüge umgeschaltet werden:

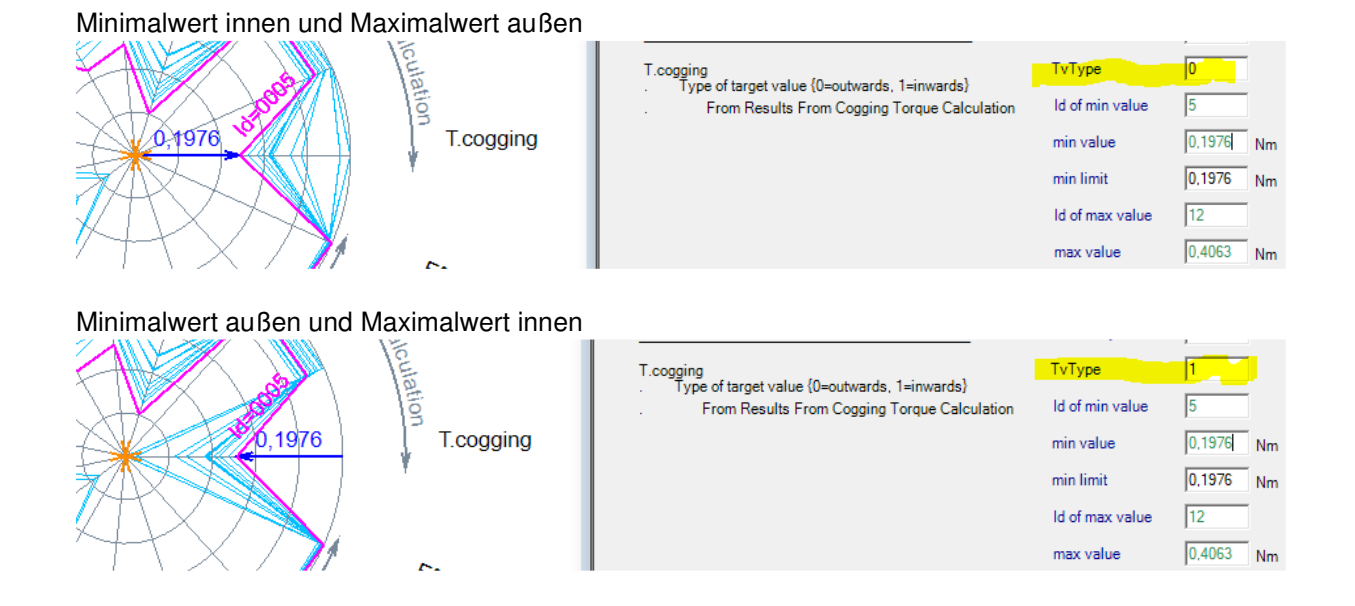

• **Parametergruppe "Limits"** 

In dieser Parametergruppe können die min. und max. Grenzwert je Ergebnisparameter angegeben werden und ob die Ergebnisparameter in der Parametergruppe "Explorer" angezeigt werden sollen. Der ausgewählte Ergebnisparameter wird in roter Farbe dargestellt, diejenigen, die nicht in der Parametergruppe "Explorer" angezeigt werden sollen in grauer Farbe.

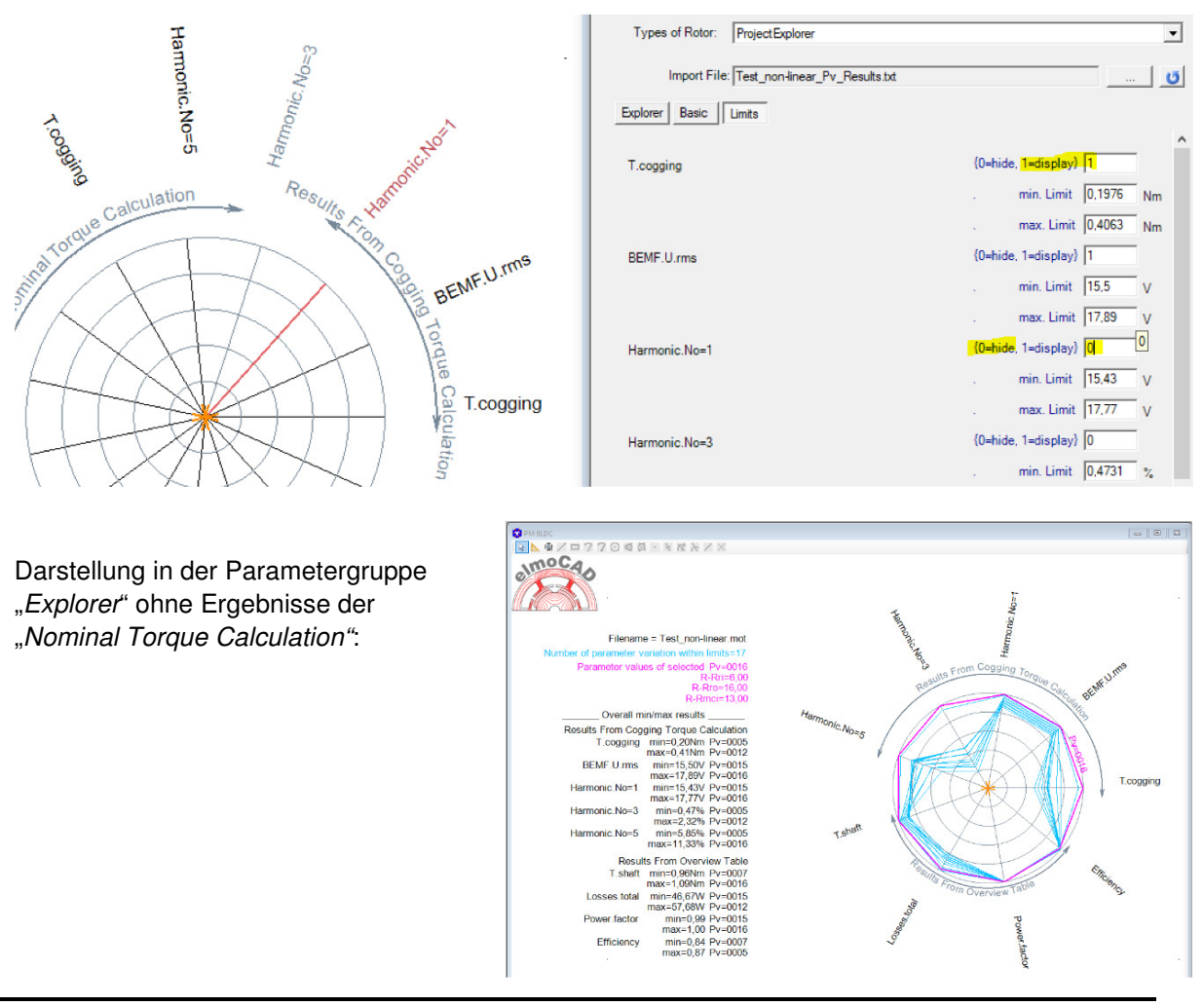